Pinellas County Watershed Atlas Learning Kit

## **Explore a River and Two Lakes** *Handout*

*Part 2 of 4 in the "Exploring the Watershed Atlas" Series*

**INSTRUCTIONS:** Go to the website: www.Pinellas.WaterAtlas.org

- 1. Go to "The Atlas" use the drop down menu for "Lake Name".
	- a. Select Lake Maggiore and fill in the table below.
	- b. Select Lake Tarpon and fill in the table below.

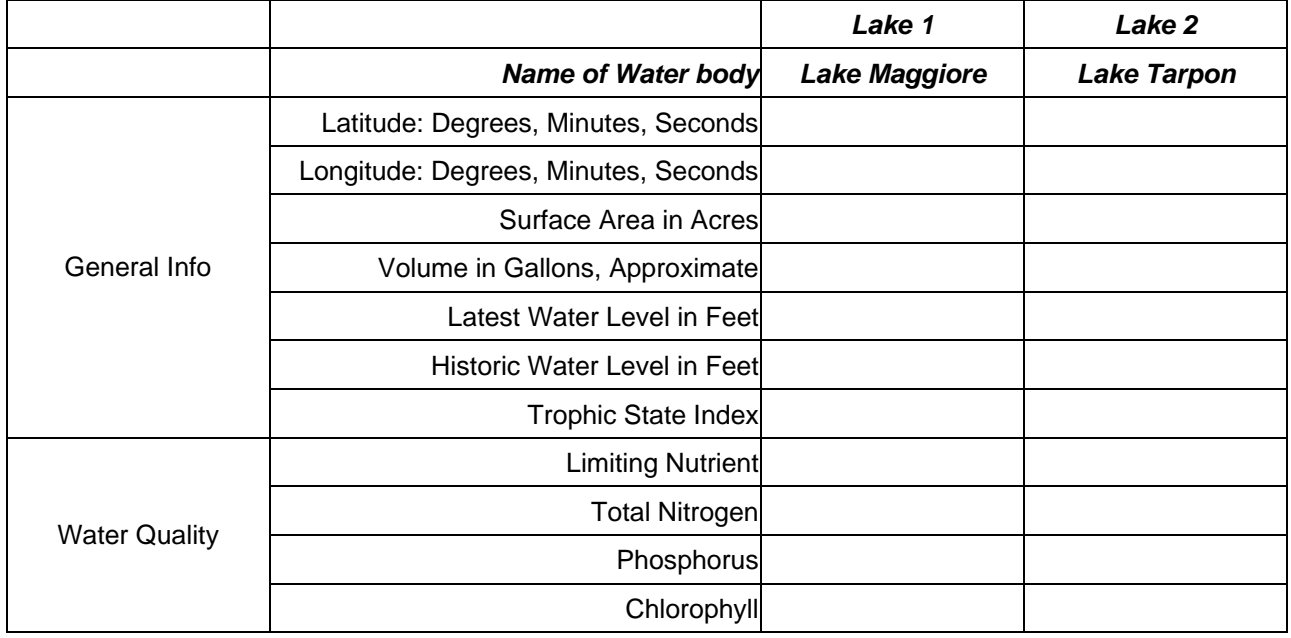

2. Go to Water Quality > Trophic State Index > Learn more about Trophic State Index. Read the selection.

3. Go to Water Quality > Nutrient Chemistry > Learn more about Nutrient Chemistry. Read the selection.

4. Examine the table you completed on these two lakes. Explain the importance of the information you have gathered about Trophic State Index and Nutrient Chemistry to your water bodies. Compare the two lakes.

Date:

Name:

## **Explore a River and Two Lakes** *Handout*

5. Complete the table below.

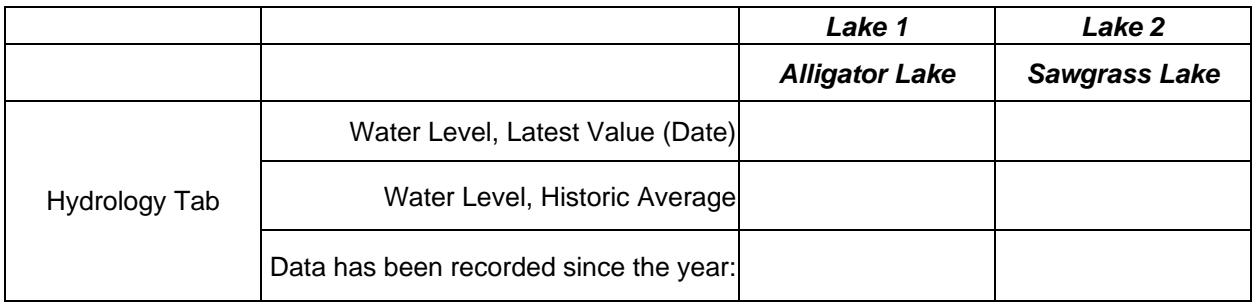

6. Examine the hydrology data from both lakes. Compare the changes in water level for the two lakes during the same period of time.

7. For this exercise go to: [www.Hillsborough.WaterAtlas.org](http://www.hillsborough.wateratlas.org/). Click on "The Atlas" and use drop down menus for the following.

a. Select Thonotosassa Lake, Click on the Ecology Tab > List of Plant Species. Complete the table.

b. Select Hillsborough River, Click on the Ecology Tab > List of Plant Species. Complete the table.

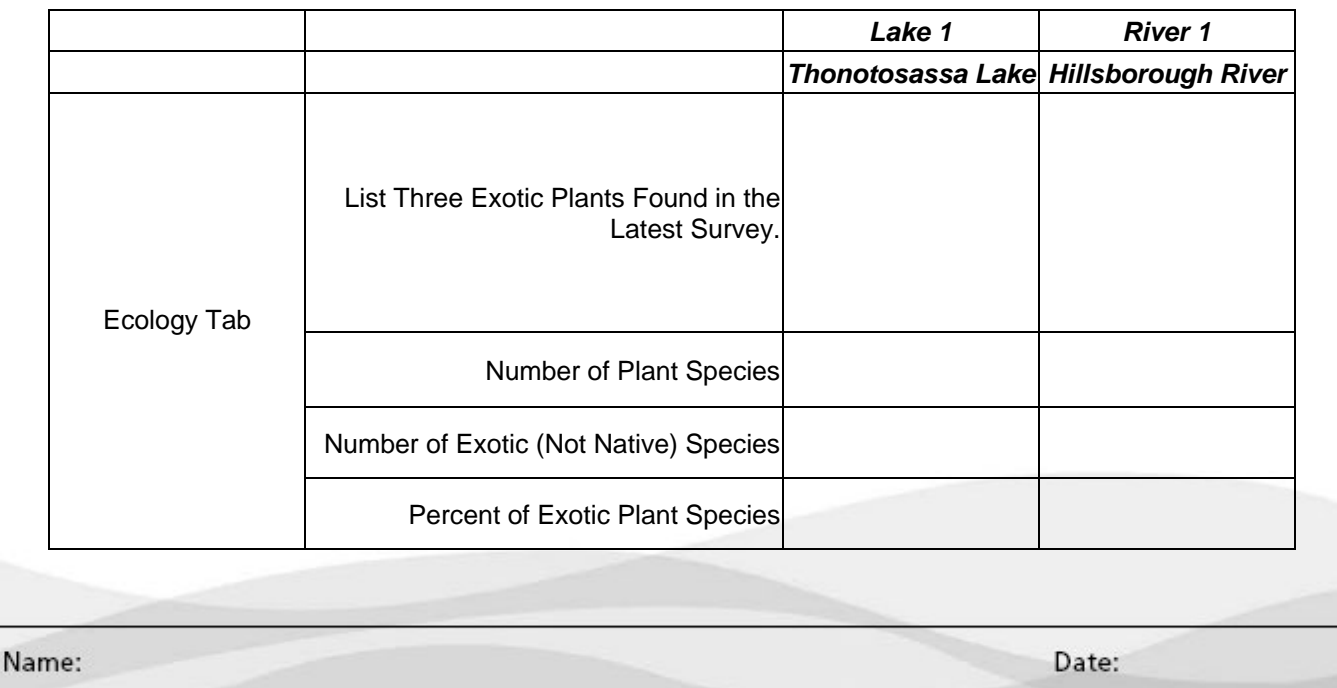

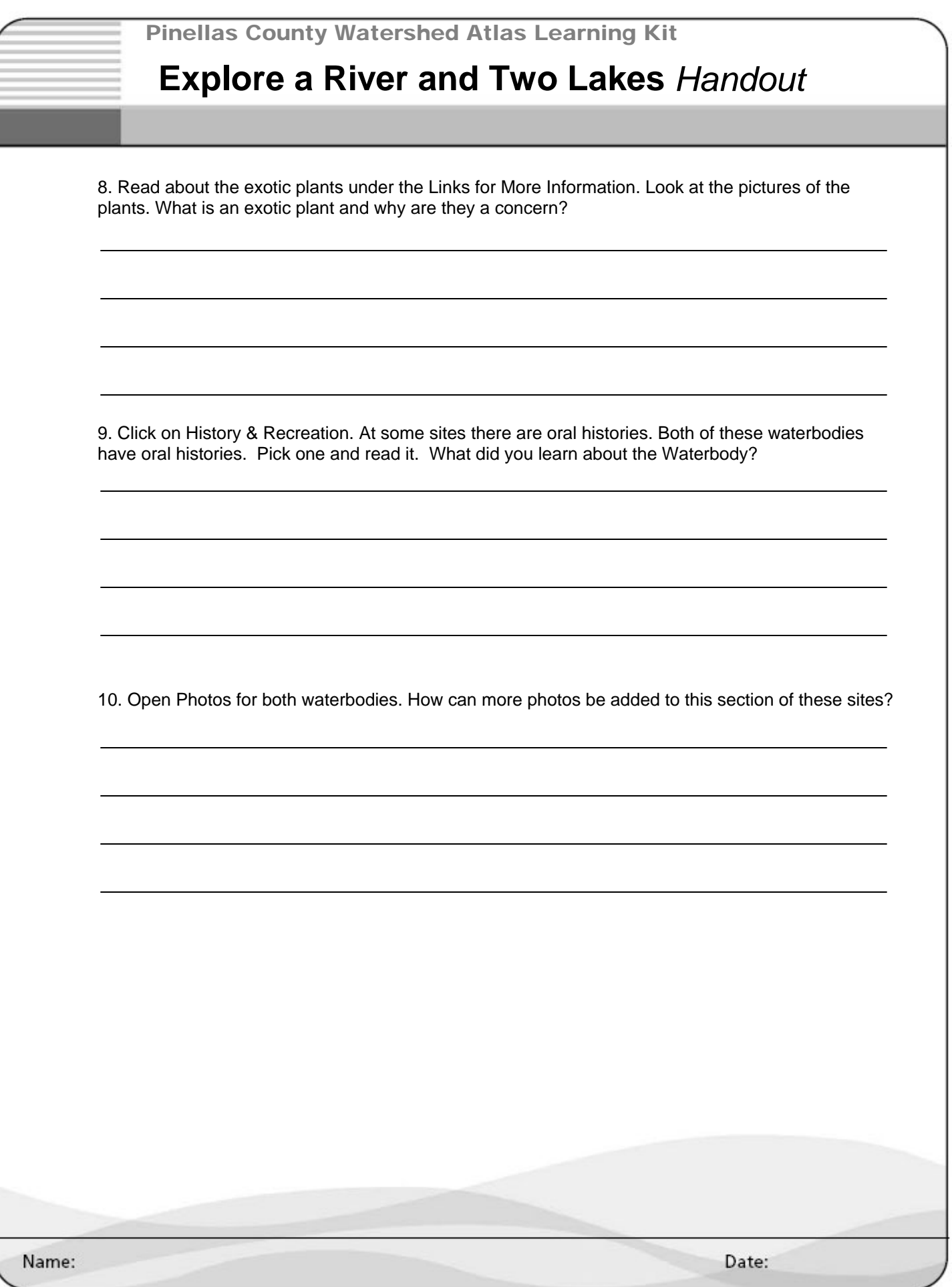